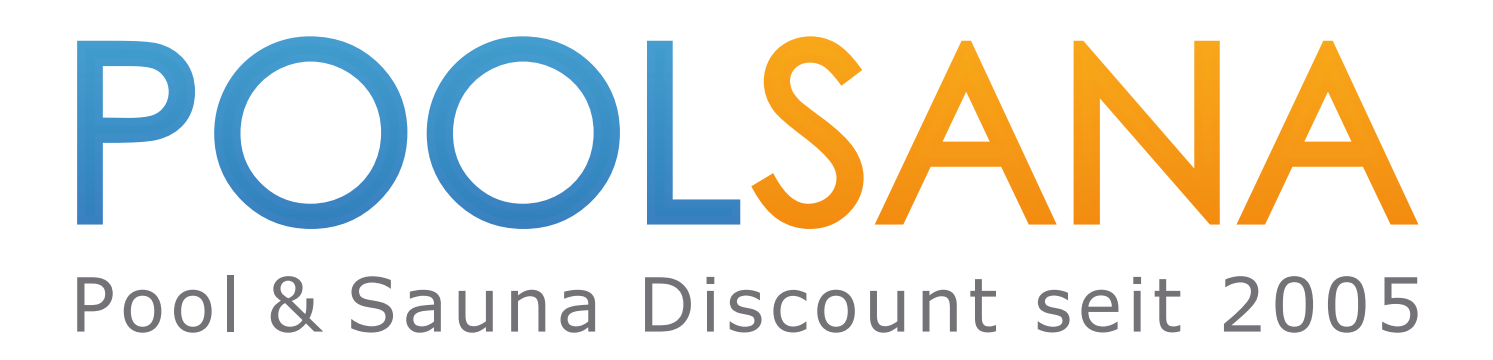

**Installations- und Betriebsanleitung Dosieranlage POOLSANA Wifipool**

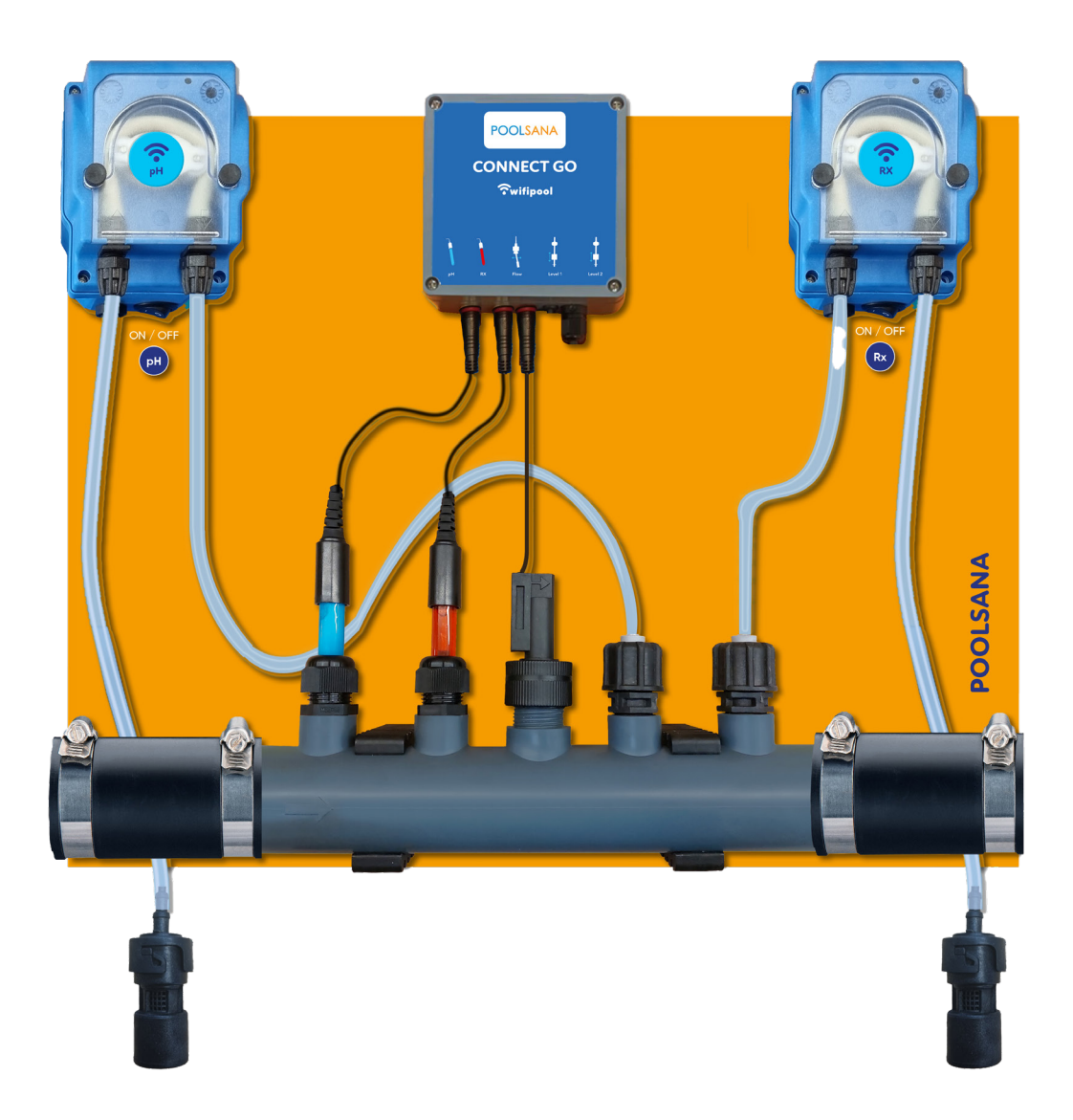

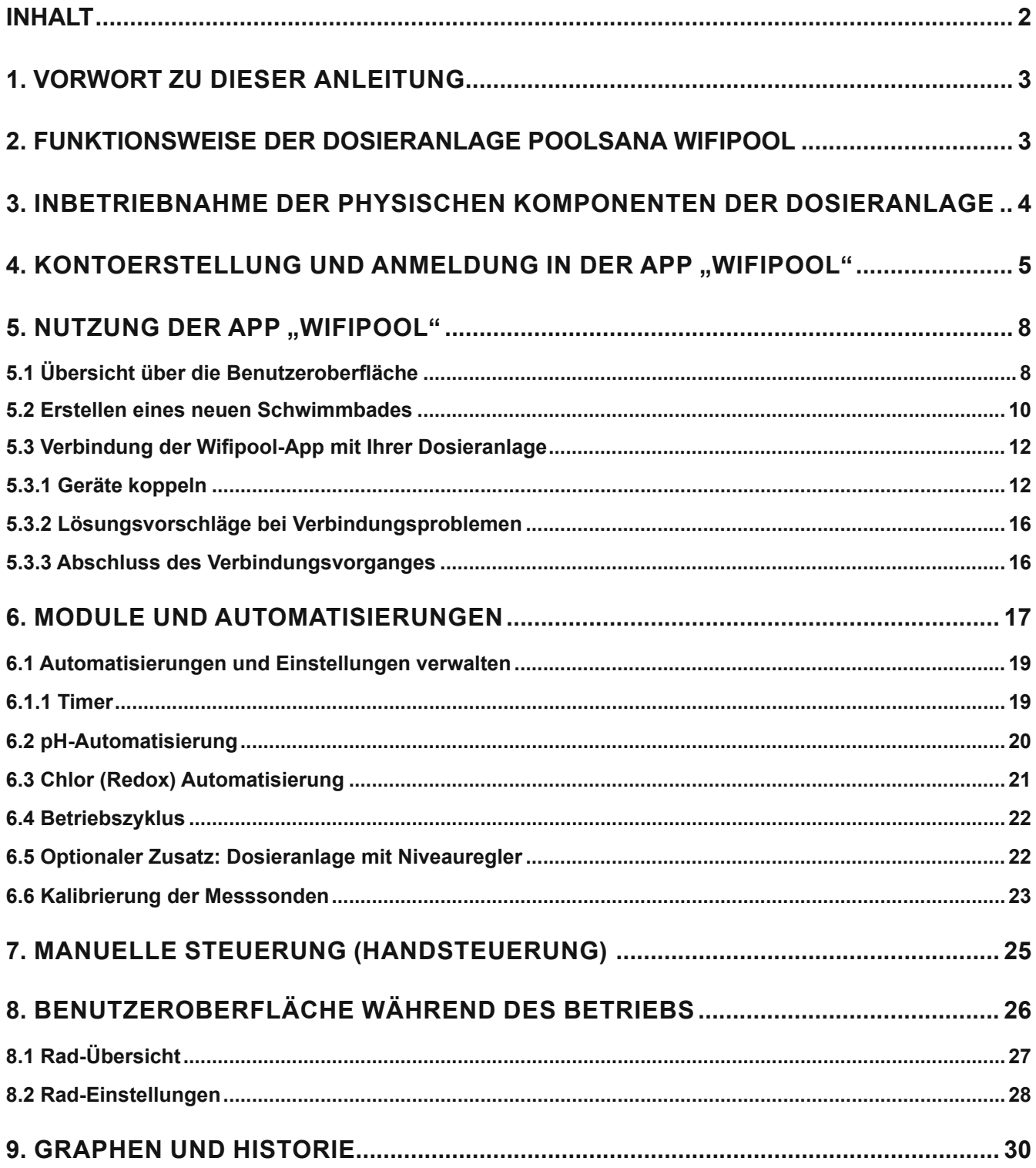

**Wichtiger Hinweis vorab:** In Ihrer Lieferung liegen verschiedene Barcodes bei. Bitte bewahren Sie diese sorgfältig auf, da Sie diese im späteren Verlauf zur Verbindung der App mit der Dosieranlage benötigen werden.

# **1. Vorwort: Zu dieser Anleitung**

**Hinweis:** Die in der App Wifipool dargestellten Funktionen und Steuerungsmöglichkeiten sind an manchen Stellen unter Umständen umfassender als für Ihr gekauftes Produkt notwendig. Diese Anleitung hat es sich zum Ziel gemacht, Sie Schritt für Schritt durch die App zu leiten und legt dabei den Fokus ausschließlich auf die für Sie relevanten Funktionen.

Es wurde hierbei darauf geachtet, sämtliche Anweisungen Schritt für Schritt und möglichst detailliert anzugeben. Lesen Sie diese Anleitung daher bitte sorgfältig durch und verfolgen Sie die entsprechenden Anweisungen, um Ihr Produkt möglichst störungsfrei in Betrieb nehmen zu können.

Viel Spaß mit Ihrer Wifi-Dosieranlage wünscht Ihnen Ihr POOLSANA-Team.

# **2. Funktionsweise der Dosieranlage POOLSANA Wifipool**

Bevor Sie beginnen, Ihre Dosieranlage in Betrieb zu nehmen, empfiehlt es sich ein grobes Verständnis für die zugrundeliegende Funktionsweise zu bekommen, da es für Sie auf dieser Grundlage leichter wird, die einzelnen Schritte der Inbetriebnahme besser nachvollziehen zu können.

Die Dosieranlage POOLSANA Wifipool besteht in der Grundausstattung aus folgenden Elementen:

- 2 Peristaltikpumpen für die Dosierung von pH und Chlor (Redox) links und rechts auf der Grundplatte montiert
- 2 Injektionsventile für die Dosierung von flüssigem pH und Chlor
- 2 Messsonden für das Messen des pH und Chlor-Wertes
- Einem Durchflussschalter
- Einer Steuereinheit, in der Mitte auf der Grundplatte montiert

Die Steuereinheit ist nun der zentrale Faktor, der Ihre Dosieranlage zu einem "Smart device" werden lässt und der den Unterschied macht zu einer normalen Dosieranlage. Sie erlaubt die Kommunikation der Anlage mit einer App, der "Wifipool-App". Diese stellt Ihre Steuerzentrale dar und erlaubt es Ihnen, nicht nur einen umfassenden und komfortablen Überblick über alle Parameter zu behalten, sondern auch ganz einfach einzustellen, nach welchen Kriterien die Dosieranlage zu welchem Zeitpunkt arbeiten soll.

Die Dosieranlage besitzt insgesamt nun **vier verschiedene Wifi-Signale**, die sich auf jeweils einen Steuerstecker oder Messsensor beziehen:

- pH-Pumpe
- Redox-Pumpe
- pH-Messeinheit
- Redox-Messeinheit

Diese werden alle der Reihe nach mit der Wifipool-App verbunden und erlauben im Folgenden nun die Steuerung und Kontrolle per App.

Hierbei erfolgt die Kommunikation zwischen App und Gerät nach erfolgreicher Einrichtung und Verbindung nicht über das lokale WLAN-Heimnetzwerk, sondern über die **Cloud**:

Lediglich bei der erstmaligen Einrichtung verbindet sich Ihr Mobilgerät über die App direkt mit der Dosieranlage. Hierüber erfolgt nun die Verbindung der Dosieranlage mit Ihrem WLAN-Heimnetzwerk. (Wichtiger Hinweis: Stellen Sie sicher, dass Ihr Router das Frequenzband 2,4 GHz unterstützt!) Sobald diese Verbindung eingerichtet ist, erfolgt die Kommunikation zwischen Ihrem Mobilgerät und Dosieranlage lediglich **indirekt, über die Cloud**: Ihre Dosieranlage kommuniziert nur noch über Ihr WLAN-Heimnetzwerk mit der Cloud, und nicht mehr direkt mit Ihrem Mobilgerät. Ihr Mobilgerät kommuniziert wiederum über die jeweilige Internetverbindung ebenfalls direkt mit der Cloud und reicht an diese die jeweiligen Daten weiter, welche die Dosieranlage über die Cloud empfangen soll.

Dies erlaubt Ihnen unter anderem beispielweise auch von unterwegs aus Zugriff auf Ihre Dosieranlage zu haben. Sollten Sie einmal auf Ihrem Mobilgerät keinen Internetempfang haben, ist es nun lediglich nicht mehr möglich der Dosieranlage neue Daten per Cloud zu übermitteln, d.h. Sie können beispielsweise keinen neuen pH-Wert einstellen. Die Dosieranlage wird hingegen die Daten abrufen, welche sie zuletzt über die Cloud empfangen hat, d.h. den pH-Wert, den Sie ihr zuletzt mitgeteilt haben und solange weiterlaufen, solange sie selbst noch eine Verbindung zum WLAN-Heimnetzwerk besitzt, um mit der Cloud zu kommunizieren. Des Weiteren ist es dadurch möglich, sich mit verschiedenen Mobilgeräten in der App einzuloggen und Zugriff zu haben, da die Daten in der Cloud gespeichert sind.

Als Sicherheitsvorkehrung ist die Anlage so programmiert, dass die Dosierung automatisch stoppt, wenn die Verbindung zum Heimnetzwerk unterbrochen wird und somit die Kommunikation mit der Cloud nicht mehr gegeben ist.

# **3. Inbetriebnahme der physischen Komponenten der Dosieranlage**

Es empfiehlt sich, die Anlage vorher in der Nähe des Routers mit dem Heimnetzwerk zu verbinden, um bei diesem Vorgang die bestmögliche Netzqualität zu haben.

- 1. Befestigen Sie die Wasseraufbereitungsanlage an einer festen Wand. Fixieren Sie sowohl den unteren als auch den oberen Teil der Platte.
- 2. Setzen Sie die pH- und Chlorelektroden in die Elektrodenbasen ein. Befestigen Sie die Mutter mit einer Zange oder einem Schlüssel, um die Kappe festzuziehen.
- 3. Wasserzulauf und Wasserablauf so anschließen, dass das Wasser zuerst an den pH- und Redox-Messsonden und anschließend an den Injektionsstellen vorbeifließt. Auf diese Weise stoppen pH- oder Chlordosierer sehr schnell (niedriger pH-Wert oder hoher Chlorgehalt) bei einem Abreißen der Wassersäule. Es empfiehlt sich, die Anlage über einen Bypass anzuschließen. So kann das Wasser bei etwaigen Wartungsarbeiten umgeleitet werden und die Zirkulation weiterhin laufen.
- 4. Stellen Sie die elektrischen Anschlüsse oder den App-Timer so ein, dass:
	- a. die Chlor- und Säurepumpen nur bei gegebener Filterpumpenfunktion arbeiten können.
	- b. die Chlor- und Säurepumpen bei Betrieb der Filterpumpe abgeschaltet werden können.

Schalten Sie den Säure- und Chlordosierer (Taste unten links an den Dosierpumpen oder über die App) für die folgenden Schritte während der Installation und Kalibrierung aus.

- 5. Achten Sie darauf, dass die zwei Messsonden für pH und Redox jeweils an den dafür vorgesehenen Stellen der Steuereinheit angeschlossen sind. Falls dies bei der Auslieferung Ihrer Anlage noch nicht der Fall sein sollte, schließen Sie die Messsonden als erstes bitte entsprechend an.
- 6. Starten Sie die Filterpumpe
- 7. Stellen Sie sicher, dass die Installation kein Wasserleck hat
- 8. Stoppen Sie die Filterpumpe. Entfernen Sie die Elektroden aus dem Halter und kalibrieren Sie die pH- und Redox-Elektroden.
- 9. Kalibrieren Sie die Sonden. Beziehen Sie sich hierbei bitte auf den entsprechenden Teil dieser Anleitung weiter hin.
- 10. Vorbereitung des Schwimmbadwassers
	- a. Stellen Sie sicher, dass der pH-Wert des Schwimmbadwassers mindestens zwischen 7,2 und 8,5 und so nahe wie möglich bei 7,4 liegt
	- b. Stellen Sie sicher, dass der Chlor-Stabilisator-Gehalt (Cyanursäure) des Schwimmbadwassers zwischen 20-40 ppm (20-40 g / 10 m<sup>3</sup>) liegt
- 11. Bauen Sie die Saugnippel ein. Stellen Sie den pH-Saugnapf in den Säurebehälter und den Chlorsaugnapf in den Chlorbehälter. Es wird empfohlen, die Saugkappe nicht auf den Boden der Dose abzusenken. Wenn bei der Dosierung etwas schief geht, wird nicht die gesamte Behälter Chlor oder Säure in den Pool gepumpt.

# 4. **Kontoerstellung und Anmeldung in der App "Wifipool"**

#### **Schritt 1: Wifipool App herunterladen**

Suchen Sie in Ihrem Playstore (Android-Geräte) oder App-Store (iOS-Geräte) nach der App "Wifipool" und installieren diese anschließend auf Ihrem Mobilgerät.

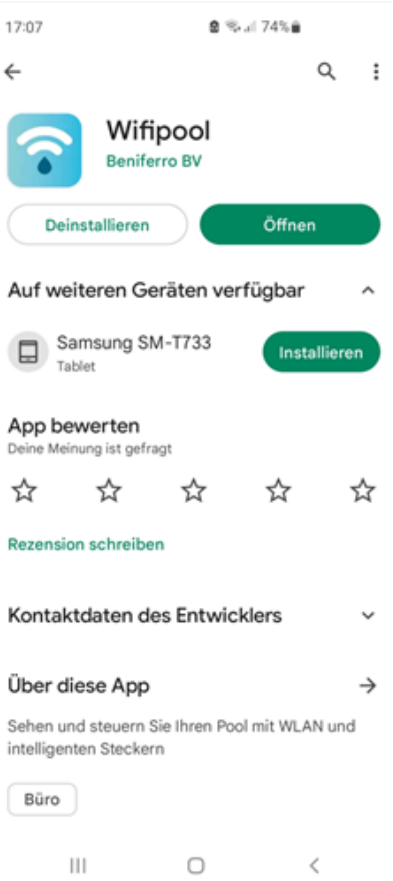

#### **Schritt 2: Registrierung / Anmeldung**

Nach erfolgreicher Installation öffnen Sie die Wifipool App auf Ihrem Mobilgerät. Anschließend erscheint ein Fenster zur Kontoanmeldung. Um ein neues Konto zu erstellen, klicken Sie unten im Fenster auf den Link nach "Sie haben kein Konto?". Im Folgenden erscheint ein weiteres Fenster. Füllen Sie in diesem die notwendigen Zeilen (Email, Benutzername, Passwort) aus und setzen Sie anschließend einen Haken zum Akzeptieren der Nutzerbedingungen. Klicken Sie anschließend auf den Button "Konto erstellen".

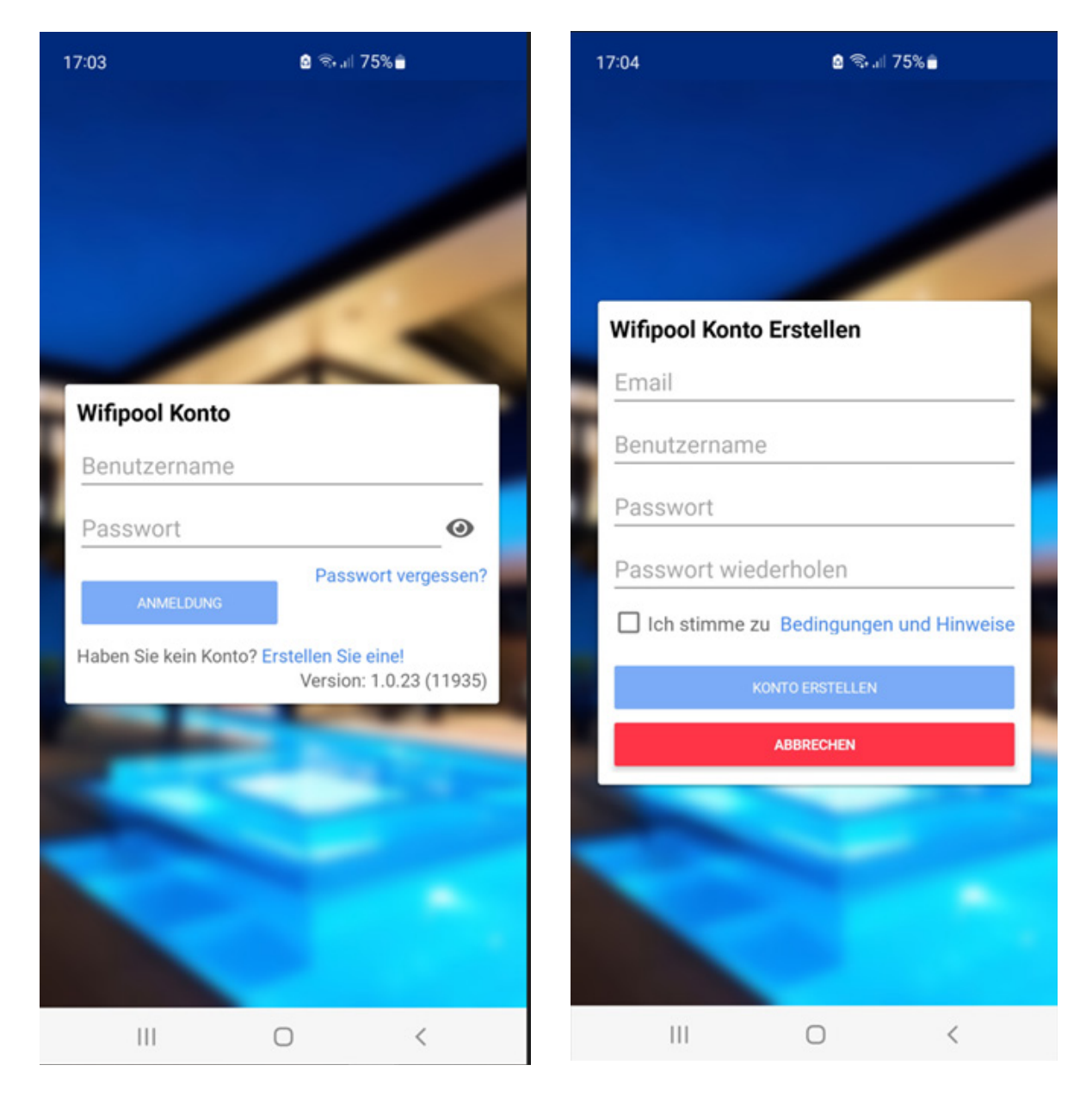

Wichtig: Prüfen Sie nach Klicken auf "Konto erstellen" den Posteingang Ihres angegebenen E-Mail-Kontos, da Sie hier nun eine Bestätigungsmail erhalten. In dieser finden Sie einen Link zur Anmeldebestätigung. Klicken Sie nun auf diesen, um Ihr Konto final zu aktivieren.

**Zusätzlicher Hinweis:** Achten Sie bei der Eingabe Ihrer E-Mail-Adresse darauf, dass kein Leerzeichen im Eingabefeld vorhanden ist, da ansonsten die Meldung erscheint "Sie müssen eine gültige E-Mail Adresse eingeben"

Sie haben nun erfolgreich ein Benutzerkonto in der App Wifipool erstellt. Nachdem Sie auf den Bestätigungslink in der E-Mail geklickt haben, öffnen Sie die App erneut. Melden Sie sich nun mit dem von Ihnen erstellten Benutzernamen / Emailadresse sowie Passwort an.

#### **Schritt 3: Datenschutz-Einstellungen**

Anschließend erscheint eine Liste mit verschiedenen **Datenschutz-Einstellungen** zur Nutzung der App. Zwingend erforderlich für das anschließende Nutzen der App ist hierbei insbesondere das Akzeptieren der Bedingung hinsichtlich der **Daten-Verarbeitung**. Die Weiteren Punkte sind optional und können nachträglich in den Kontoeinstellungen jederzeit geändert werden.

Sobald der Haken zum Akzeptieren der Daten-Verarbeitung gesetzt ist, bestätigen Sie Ihre Auswahl am Ende der Liste. Anschließend können Sie die Datenschutz-Einstellungen **verlassen**, indem Sie auf das Symbol "Pfeil zurück" in der oberen linken Ecke Ihres Bildschirmes drücken.

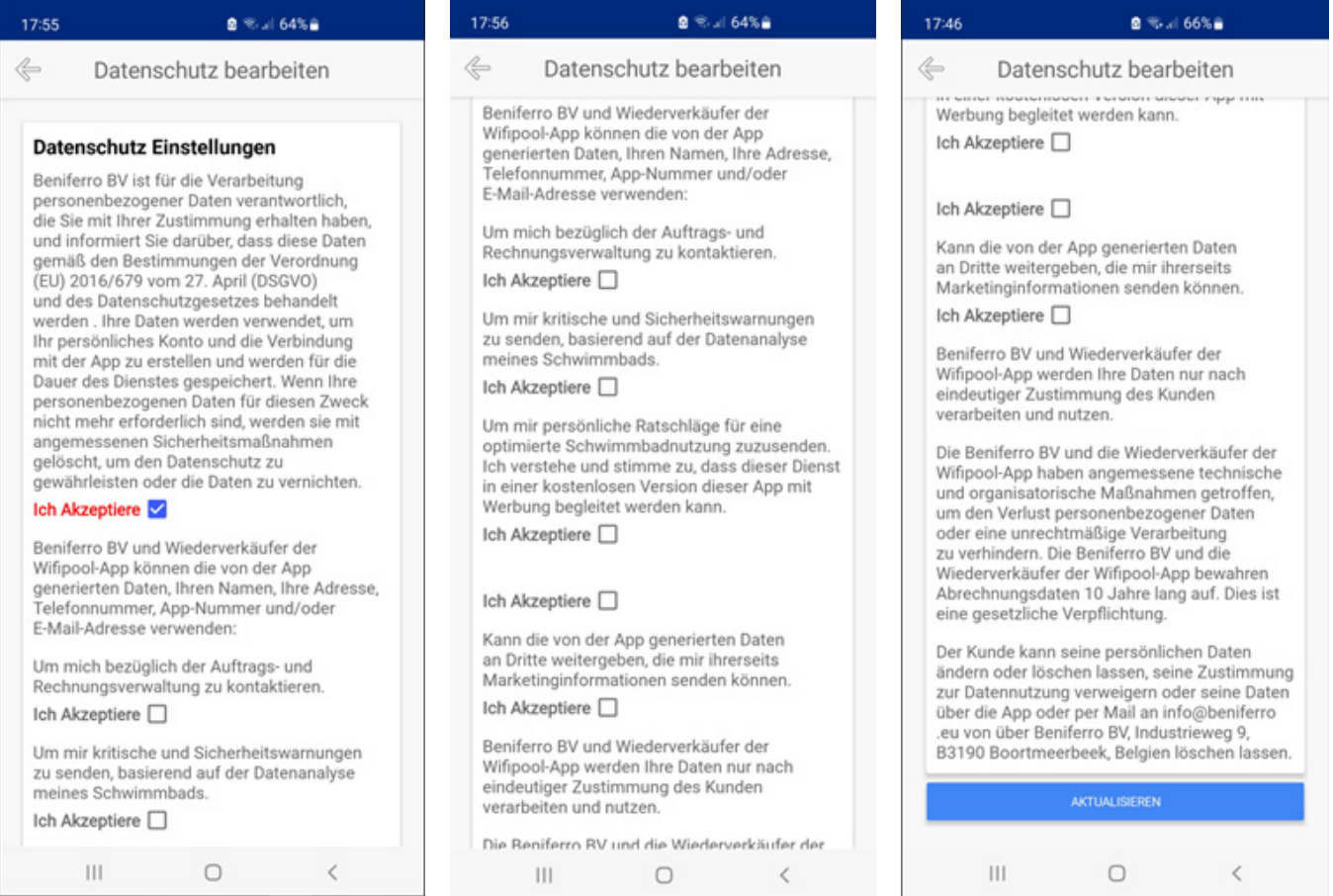

# **5.** Nutzung der App "Wifipool"

# **5.1 Übersicht über die Benutzeroberfläche**

Nachdem Sie sich das erste Mal erfolgreich in der App angemeldet haben, erscheint folgende Benutzeroberfläche:

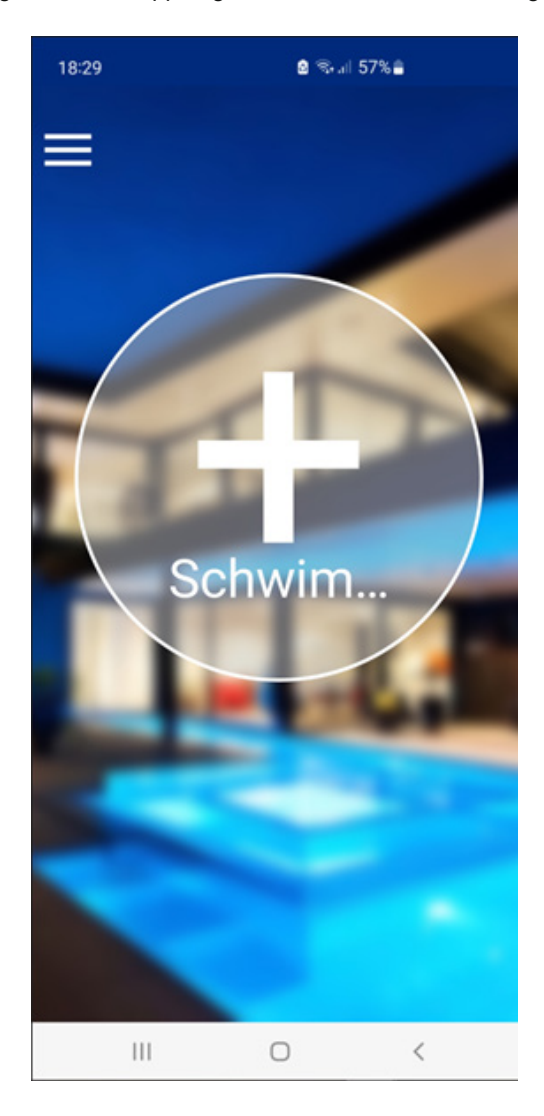

#### **Profileinstellungen:**

Drücken Sie links oben auf das Symbol mit den drei Strichen, um zu Ihren Profileinstellungen zu gelangen. Hier können Sie unter anderem auch Ihre **Datenschutzeinstellungen** bearbeiten, oder Ihre **allgemeinen Profileinstellungen** (z.B. E-Mail, Benutzername, Passwort, etc.) und sich zudem auch von der App **abmelden**.

Zusätzlich können Sie hier Ihre erstellten Schwimmbäder verwalten (mehr dazu im folgenden Abschnitt).

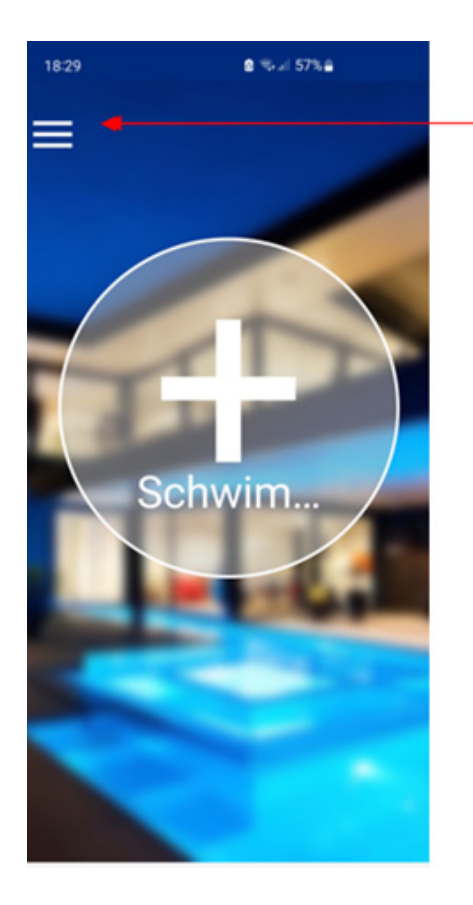

Tippen Sie hier um zu den Profileinstellungen, Datenschutz und Schwimmbad-Einstellungen zu gelangen

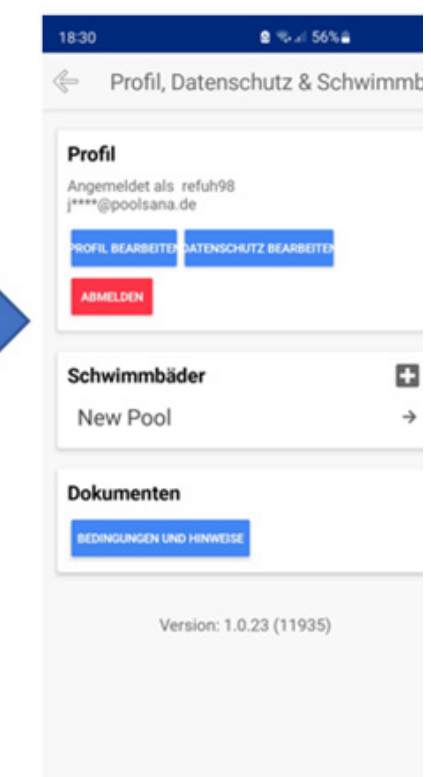

### **5.2 Erstellen eines neuen Schwimmbades**

Um die App Wifipool und Ihre erworbene Dosieranlage nutzen zu können, müssen Sie zuallererst ein neues "Schwimmbad" erstellen. Sie können in der App mehrere Schwimmbäder gleichzeitig verwalten.

#### Um ein neues Schwimmbad zu erstellen, existieren mehrere Möglichkeiten:

Variante 1: Drücken Sie auf das große "+" Zeichen inmitten des Kreises, welcher auf Ihrer Benutzeroberfläche angezeigt wird. **Variante 2:** Begeben Sie sich in die **Profileinstellungen** und drücken Sie auf das kleine +-Zeichen unter dem Menüpunkt **"Schwimmbäder"**, um ein weiteres Schwimmbad hinzuzufügen.

Sie haben nun ein neues Schwimmbad erstellt.

Um ein existierendes Schwimmbad zu verwalten, existieren ebenfalls mehrere Möglichkeiten:

**Variante 1:** Über die **Profileinstellungen**, indem Sie im Menüpunkt "Schwimmbäder" Ihr jeweiliges Schwimmbad auswählen.

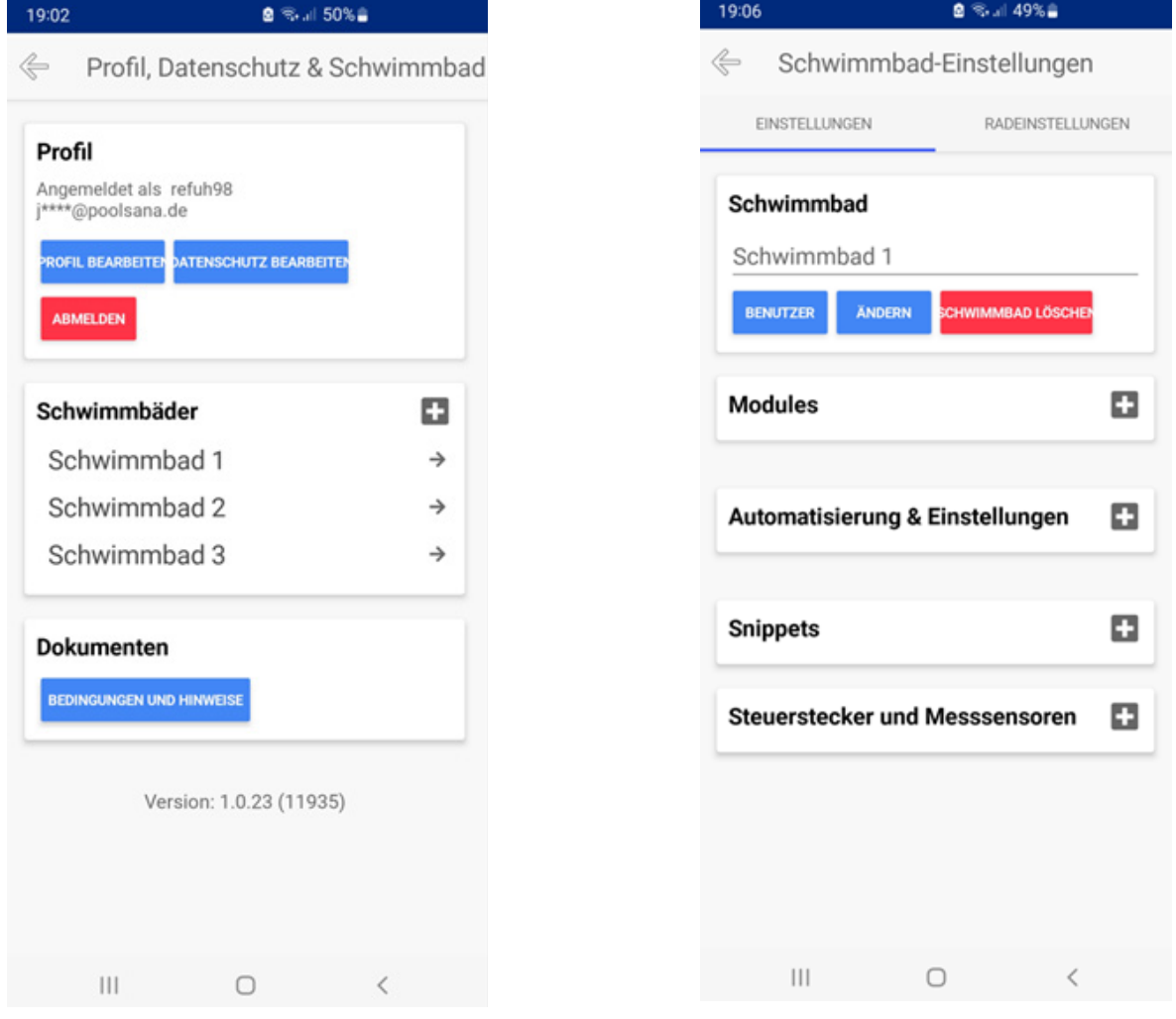

**Variante 2:** Über die **Benutzeroberfläche**. Ihre erstellten Schwimmbäder werden Ihnen hier angezeigt. Durch Wischen nach links bzw. rechts können Sie hierbei zwischen den einzelnen Schwimmbädern wechseln, sollten Sie mehrere erstellt haben. Dies wird Ihnen auch unten durch die kleinen Punkte unten angezeigt. Drücken Sie auf den Namen des Schwimmbades bzw. das Einstellungs-Symbol daneben, um ebenfalls in die Schwimmbad-Einstellungen zu gelangen.

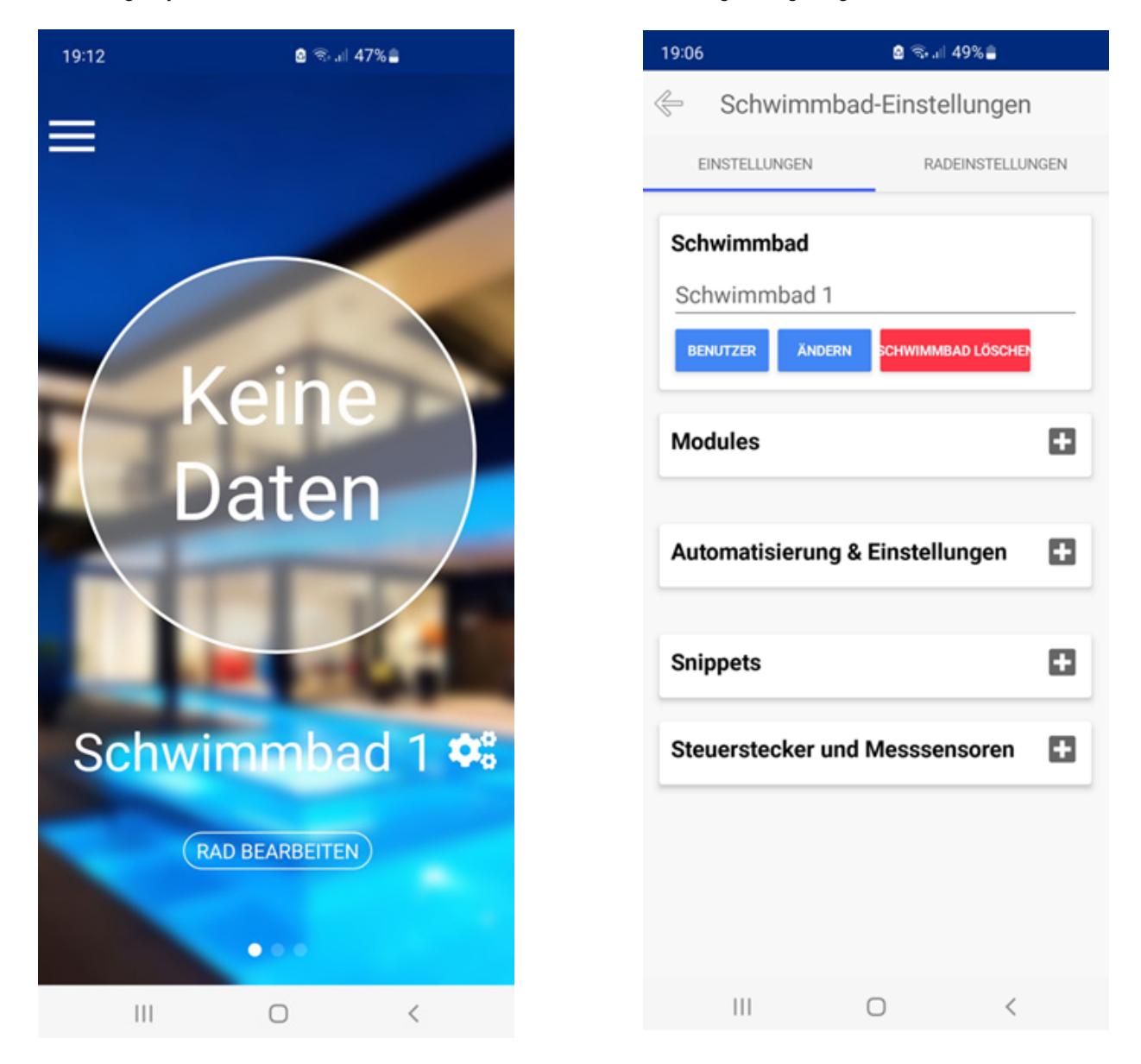

In den **Schwimmbad-Einstellungen** können Sie nun Ihre bestehenden Schwimmbäder verwalten.

Sie können Ihrem erstellten Schwimmbad einen **Namen** geben. Verlassen Sie hierzu nach Eingabe des gewünschten Namens die Einstellungen wieder. Der neue Name wird nun automatisch gespeichert und Ihnen bei erneutem Aufrufen der Einstellungen angezeigt.

Außerdem können Sie auch den Zugriff verschiedener **Benutzer** verwalten, sollte noch weiteren Personen auf Ihr Schwimmbad Zugriff gewährt werden.

Schließlich können Sie ein existierendes Schwimmbad auch auf diesem Weg **löschen**.

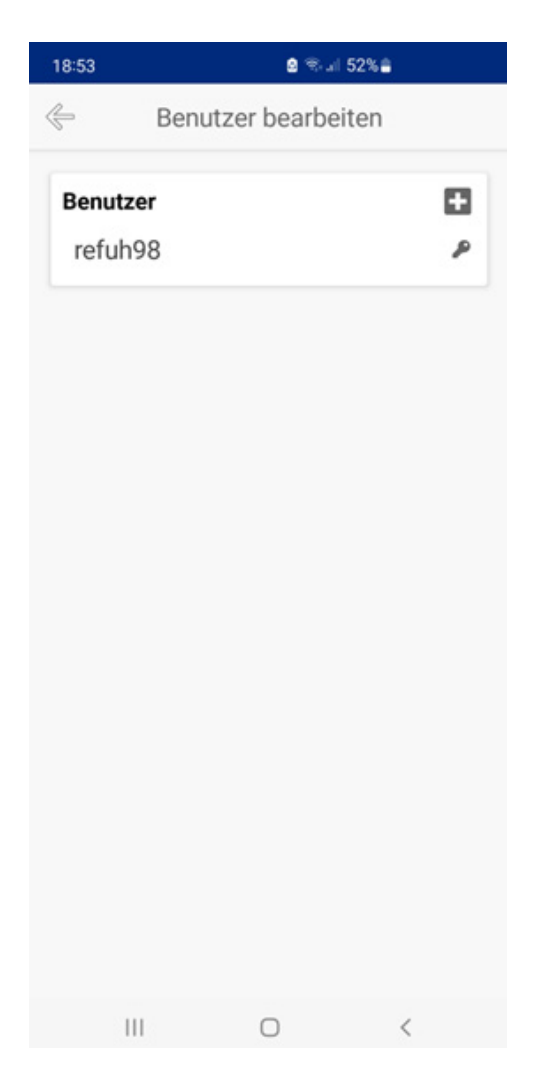

#### **5.3 Verbindung der Wifipool-App mit Ihrer Dosieranlage**

Sobald Sie ein neues Schwimmbad in der Wifipool-App erstellt haben, erfolgt die Verbindung der App mit der Dosieranlage der Reihe nach für die jeweiligen Sensoren und Steuerstecker. Hierzu liegen Ihnen in Ihrer Lieferung auf einem separaten Blatt verschiedene **Barcodes** bei. Bitte bewahren Sie dieses Blatt sorgfältig auf. Durch das Scannen eines jeden Barcodes verbinden Sie sich mit dem jeweiligen Messsensor / Steuerstecker der Dosieranlage.

Stellen Sie bitte zu Beginn sicher, dass die Dosieranlage Strom hat und angeschaltet ist. Kontrollieren Sie hierzu kurz den jeweiligen On-/Off-Schalter an jeder der zwei blauen Peristaltikpumpen und stellen Sie diese gegebenenfalls auf "On", falls dies bei der Auslieferung der Anlage noch nicht der Fall sein sollte. Sobald beide Pumpen angeschaltet sind, liefern diese ein konstantes Wifi-Signal. Dies erkennen Sie daran, dass Ihnen nun von allen vier Teilgeräten das Wifi in den WLAN-Einstellungen Ihres Mobilgerätes unter "Verfügbare Netze" angezeigt werden sollten

#### **5.3.1 Geräte koppeln**

Um Ihr Schwimmbad mit der Dosieranlage zu verbinden, navigieren Sie nun bitte zum Menüpunkt "Steuerstecker und Mess**sensoren"** in den Schwimmbad-Einstellungen. Im Folgenden finden Sie eine Schritt-für-Schritt Vorgehensweise, wobei jeder Schritt der Reihe nach durch einen passenden Screenshot illustriert ist.

**Schritt 1: Drücken Sie auf das kleine "+"-Zeichen im Menüpunkt "Steuerstecker und Messsensoren"** 

Schritt 2: Im Folgenden öffnet sich ein neues Fenster, drücken Sie hier nun anschließend auf den Button "Scannen starten". Bei Android-Geräten kann die Gerätesuche auch manuell erfolgen.

**Schritt 3:** Nun öffnet sich automatisch Ihre Kamera mit der Scanfunktion. Scannen Sie nun den ersten Barcode. Achten Sie hier bitte darauf, den waagrechten Strich der Scanfunktion möglichst gerade und mittig auf den Barcode zu richten. Wenn der Scan erfolgreich ist, wird der Strich anschließend grün. Im Folgenden sucht die App nun nach dem jeweiligen Gerät, um eine Verbindung aufzubauen.

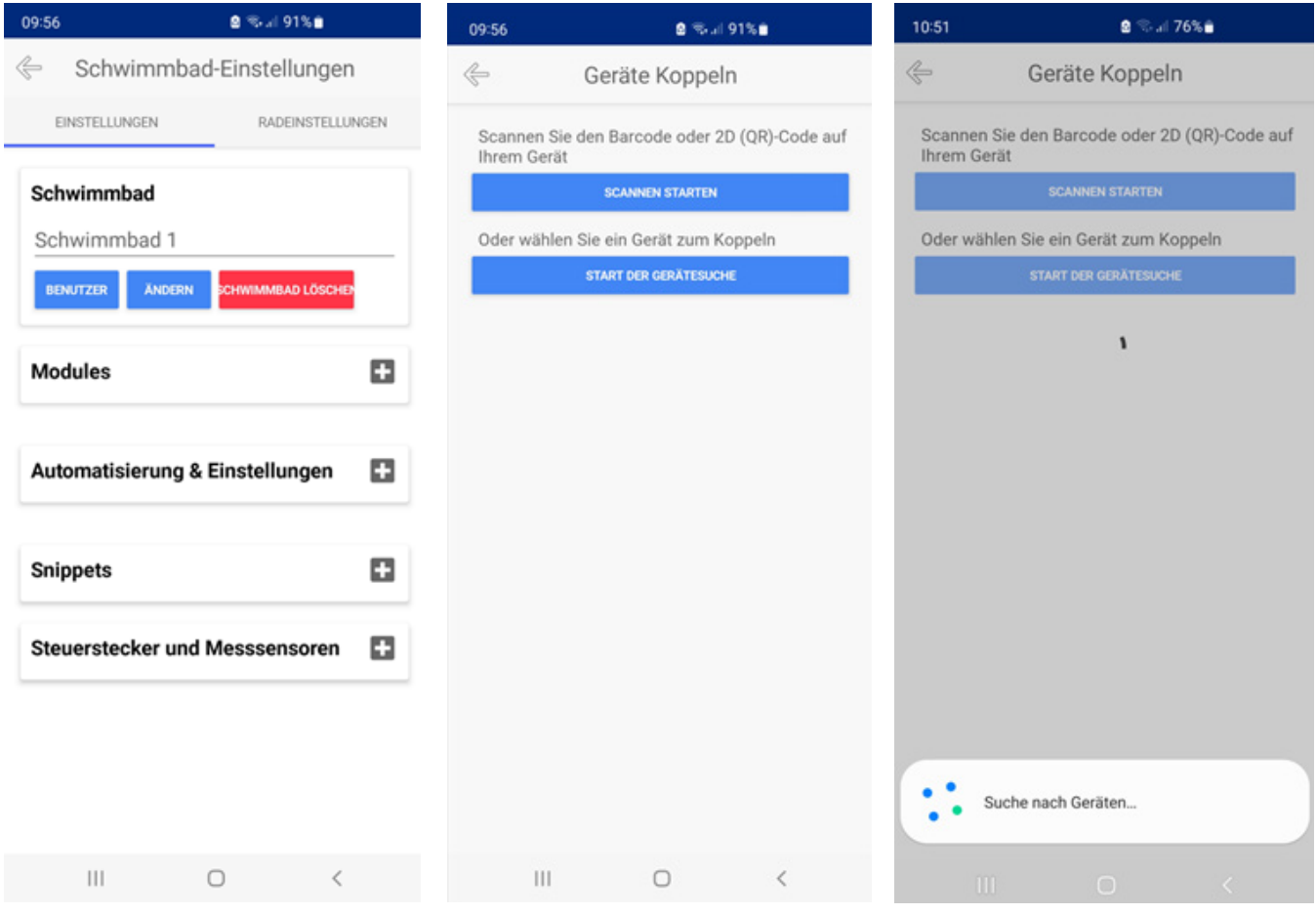

Schritt 4: Nachdem das Gerät gefunden wurde, erscheint eine Verbindungsanfrage. Bestätigen Sie diese, indem Sie auf "Verbinden" drücken.

**Schritt 5:** Nun sollte eine Bestätigungsmeldung erscheinen.

**Schritt 6:** Anschließend erscheint eine Auswahl mit den zur Verfügung stehenden **Wlan-Netzwerken**. Wählen Sie hier nun bitte **Ihr lokales Wlan-Heimnetzwerk** aus (nicht die angezeigten Wifis der Dosieranlage) und achten Sie auf eine stabile Verbindung.

#### **Installations- und Betriebsanleitung POOLSANA Wifipool**

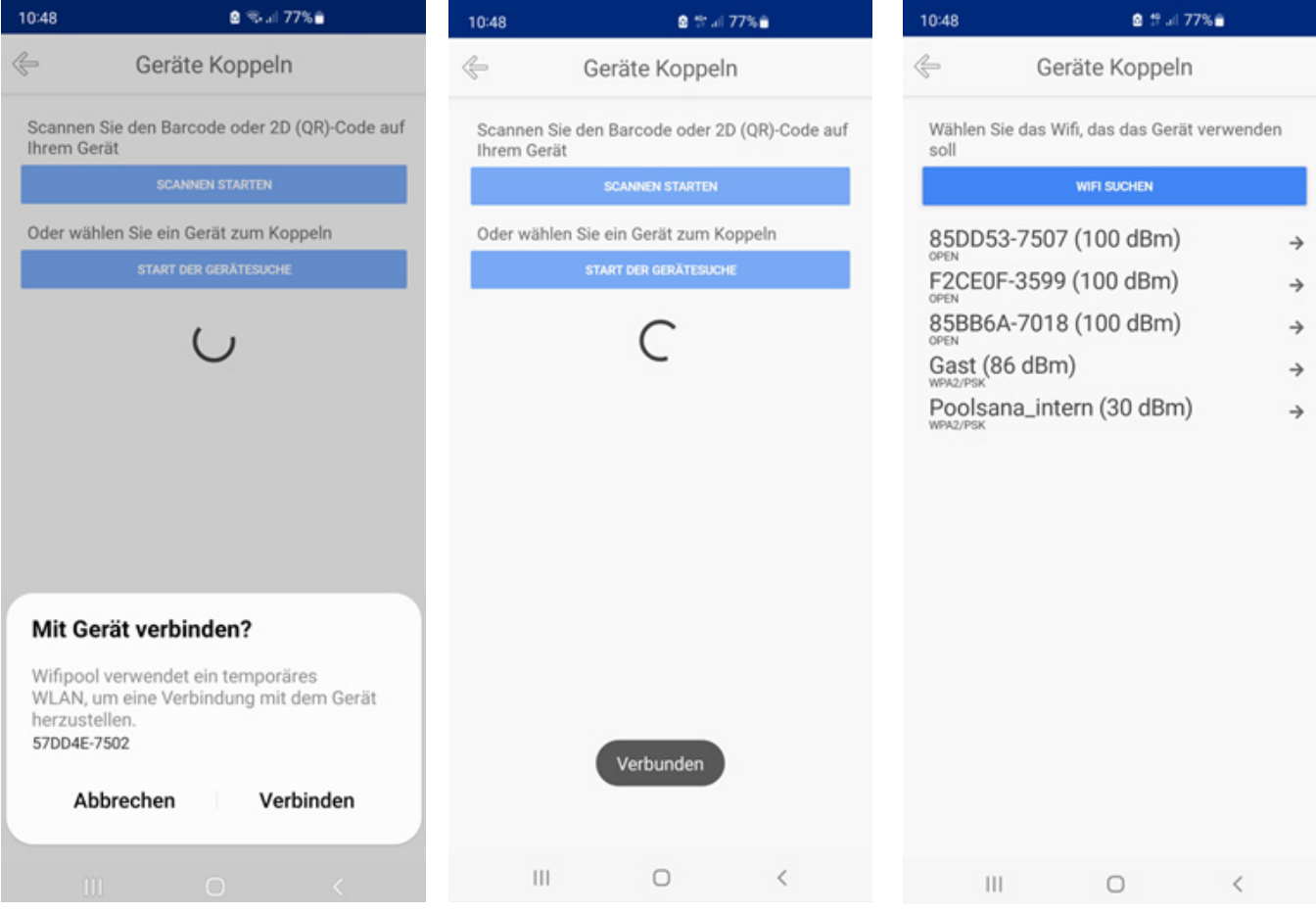

**Schritt 7:** Geben Sie das Passwort Ihres WLAN-Netzwerkes ein und bestätigen Sie anschließend.

**Schritt 8:** Das Gerät versucht nun die Verbindung mit Ihrem ausgewählten WLAN-Netzwerk aufzubauen. Hierfür erscheint ein zeitlicher Countdown. Falls der Countdown überschritten wird, war der Verbindungsversuch erfolglos. Wiederholen Sie in diesem Falle nun den Vorgang noch einmal (Sehen Sie auch im folgenden Abschnitt mögliche Lösungsversuche).

**Schritt 9:** Wenn die Verbindung erfolgreich war, gelangen Sie automatisch zurück zur Benutzeroberfläche. Auf dieser sehen Sie in Ihrem ausgewähltem Schwimmbad nun verschiedene Symbole angezeigt.

#### **Installations- und Betriebsanleitung POOLSANA Wifipool**

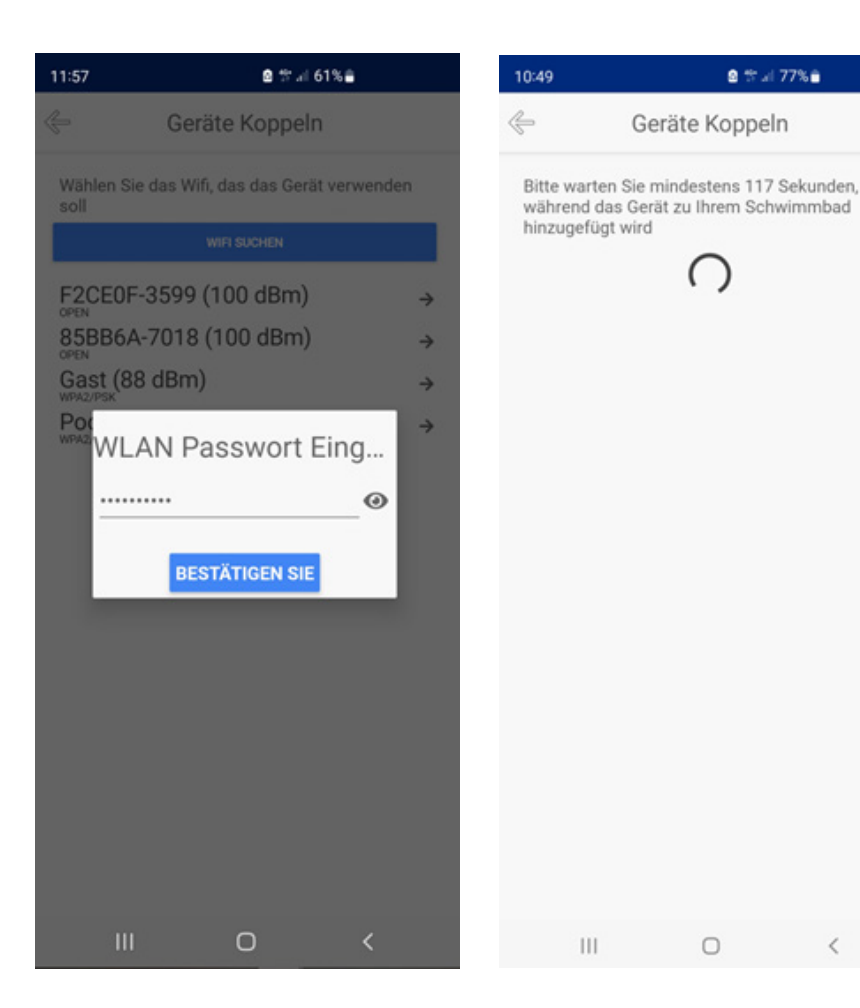

Sobald Sie sich zurück in die Schwimmbad-Einstellungen begeben, wird Ihnen das hinzugefügte Gerät zudem nun im Menüpunkt "Steuerstecker und Messsensoren" angezeigt. Sobald das Gerät aktiv und einsatzbereit ist, leuchet hier ein grüner Punkt auf.

Dass der Verbindungsvorgang erfolgreich war macht sich nun auch dadurch bemerkbar, dass das jeweilige Wifi des Gerätes nun nicht mehr in den WLAN-Einstellungen Ihres Mobilgerätes aufgeführt wird.

**Zusätzlicher Hinweis:** Bei manchen Mobilgeräten (wie z.B. manchen Android-Geräten) kann es mitunter hin und wieder vorkommen, dass nach der Verbindung mit einem Wifi die App zum Start-Bildschirm zurückspringt und Sie erneut nach Ihren Anmeldedaten gefragt werden. Loggen Sie sich in diesem Fall ganz normal wieder in Ihrem Konto ein, das vorher hinzugefügte Gerät wird nun Ihren Schwimmbad-Einstellungen erfolgreich angezeigt.

![](_page_14_Picture_6.jpeg)

![](_page_14_Picture_92.jpeg)

### **5.3.2 Lösungsvorschläge bei Verbindungsproblemen**

Falls die Verbindung mehrmals hintereinander nicht erfolgreich sein sollte, prüfen Sie bitte die folgenden Punkte.

- Stellen Sie sicher, dass eine **stabile WLAN-Verbindung** Ihres Mobilgerätes mit ihrem Heim-Netzwerk vorliegt.
- **• Schließen Sie die App komplett** (beenden Sie die Applikation unter den laufenden Applikationen Ihres Mobilgerätes) und starten diese nach einigen Sekunden von Neuem; Nehmen Sie zudem die **Dosieranlage komplett vom Strom** und starten auch diese wieder nach einigen Sekunden neu. Testen Sie den Verbindungsvorgang dann bitte erneut.
- Verwenden Sie ein **anderes Mobilgerät**. Dies ist problemlos möglich, da die App auf Cloud-Basis funktioniert. D.h. Sie können sich auf einem anderen Mobilgerät einloggen und dann ganz einfach dort weitermachen, wo Sie auf dem alten Mobilgerät aufgehört haben.
- Prüfen Sie, ob das Gerät, mit welchem Sie sich verbinden wollen, ein ausreichendes Wifi-Signal ausstrahlt. Dies können Sie tun, indem Sie in den WLAN-Einstellungen Ihres Mobilgerätes unter verfügbare Netzwerke prüfen, ob Ihnen das Wifi angezeigt wird. Hierbei sollte die Anzahl der angezeigten Wifis der Dosieranlage die Summe aus der Gesamtanzahl – den bereits verbundenen Wifis darstellen. Falls weniger Wifis angezeigt werden, ist dies ein Zeichen dafür, dass nicht alle Geräte ein ausreichendes Signal aussenden. In diesem Fall haben Sie die Möglichkeit, einen "Harten Reset" durchzuführen, um die Wifis wieder zurück auf Werkseinstellung zu setzen. Hierfür müssen alle Geräte der Dosieranlage **siebenmal hintereinander ein- und ausgeschaltet werden**. Nehmen Sie hierzu einfach siebenmal hintereinander die gesamte Dosieranlage vom Strom (z.B. durch Ziehen des Steckers). Nach erfolgreicher Durchführung sollten Ihnen nun wieder alle Wifi-Signale angezeigt werden.

### **5.3.3 Abschluss des Verbindungsvorganges**

Sobald der oben skizzierte Verbindungsvorgang erfolgreich war, wiederholen Sie diesen exakt in der gleichen Art und Weise für alle vier Barcodes.

Nachdem Sie Ihr Schwimmbad mit allen vier Geräten verbunden haben, können Sie diese anschließend in der Übersicht einsehen. Alle Geräte werden zusammen mit jeweils einem Netzsymbol sowie einer Kontrollleuchte angezeigt, welche bei allen Geräten grün leuchten sollte. Sobald ein Gerät offline ist, leuchtet der Punkt rot statt grün. Das Netzsymbol signalisiert Ihnen die Signalstärke des Geräte-Wifis.

![](_page_15_Picture_11.jpeg)

# **6. Module und Automatisierungen**

Sobald Sie nun alle 4 Geräte verknüpft haben, können Sie nun im Folgenden sogenannte "Module" hinzufügen. Ein Modul stellt hierbei eine vordefinierte Automatisierung dar, welche Ihnen hilft, die Dosierung von Chlor und pH gemäß bestimmten Bedingungen zu automatisieren.

Für den Einsatz des von Ihnen erworbenen Produktes sind insbesondere 2 Module von Relevanz, welche wir Ihnen zur Vereinfachung bereits als Barcode in dieser Anleitung abbilden. Wählen Sie hierbei eines von beiden Modulen aus:

**Modul 1:** Erlaubt die zeitgesteuerte, automatisierte Dosierung von pH und Chlor in Verbindung mit einem Durchflussschalter

**Modul 2:** Erlaubt die zeitgesteuerte, automatisierte Dosierung von pH und Chlor in Verbindung mit einem Durchflussschalter sowie 2 Niveauregler (erlaubt die Füllstandskontrolle der Kanister, nicht im Lieferumfang enthalten und zusätzlich erweiterbar)

![](_page_16_Figure_7.jpeg)

#### **Hinzufügen eines neuen Modules:**

Schritt 1: Navigieren Sie zu dem jeweiligem Menüpunkt den Schwimmbad-Einstellungen und drücken Sie das kleine "+"- Zeichen um ein neues Modul hinzuzufügen.

**Schritt 2:** Es erscheint im Folgenden eine Übersicht über eine Vielzahl an verschiedenen zur Verfügung stehenden Modulen. Drücken Sie hier einfach auf den oberen Button "Scannen", um die zwei Barcodes für die zwei relevanten Module einzuscannen.

**Schritt 3:** Es öffnet sich erneut die Scanfunktion Ihres Mobilgerätes. Scannen Sie nun den ersten der beiden Barcodes. Achten Sie hierbei ebenso wieder darauf, den Strich gerade und mit genügend Abstand auf den Barcode zu führen. Sobald der Scan erfolgreich war, erscheint im Folgenden eine neue Seite. Wählen Sie hier nun "Nächster Schritt" aus, um das Hinzufügen zu finalisieren.

![](_page_17_Picture_29.jpeg)

**Schritt 4:** Nach erfolgreichem Hinzufügen gelangen Sie wieder automatisch zu Ihrer Benutzeroberfläche.

Jedes der beiden Module besteht aus zwei Automatisierungen.

Unter dem Menüpunkt **"Automatisierung und Einstellungen"** in den Schwimmbad-Einstellungen werden Ihnen nun nach erfolgreichem Hinzufügen des Moduls diese beiden Automatisierungen angezeigt.

![](_page_18_Picture_2.jpeg)

### **6.1 Automatisierungen und Einstellungen verwalten**

Nach erfolgreichem Hinzufügen der Module können Sie nun die Bedingungen bearbeiten bzw. verwalten, unter welchen die Dosieranlage automatisch die jeweilige Chemikalie dosieren soll.

Die erste Automatisierung eines Moduls (1/2) stellt hierbei die Automatisierung der pH-Zugabe dar, die zweite (2/2) hingegen die Automatisierung der Chlor-Zugabe (Redox)

#### **6.1.1 Timer**

Unter dem Menüpunkt "Snippets" ist ab Werk ein Timer eingerichtet (9:00 bis 17:30). Es empfiehlt sich, die Sandfilteranlage per separater Zeitschaltuhr so anzusteuern, dass diese 15min vor der Dosieranlage den Betrieb aufnimmt (in diesem Beispiel also 8:45).

So ist sichergestellt, dass das Wasser gut umgewälzt ist, bevor die erste Messung beginnt. Die voreingestellte Zeit kann natürlich an die eigenen Bedürfnisse angepasst bzw. - falls nicht benötigt der komplette Timer auch entfernt werden.

![](_page_18_Picture_9.jpeg)

### **6.2 pH-Automatisierung**

Für die pH-Automatisierung existieren regulär (1. Modul) 2 Bedingungen. Nur wenn beide Bedingungen erfüllt sind, arbeitet die pH-Dosierpumpe. Ab Werk ist der pH-Sollwert auf 7,6 voreingestellt. Sie können den Wert einfach verändern, indem Sie auf "7,6" klicken und im anschließenden Fenster den gewünschten Sollwert eingeben. Gleiches gilt auch für den "Prozedur-Namen", dieser ist beliebig veränderbar.

![](_page_19_Picture_38.jpeg)

Konkret bedeutet die voreingestellte Automatisierung, dass die pH-Dosierpumpe nur dann läuft bzw. sich einschaltet, wenn der pH-Wert höher als 7,6 ist UND zu diesem Zeitpunkt der Wasserdurchfluss auch gegeben ist.

### **6.3 Chlor (Redox) Automatisierung**

Für die Chlor-Automatisierung existieren regulär (1.Modul) 3 Bedingungen. Diese sind der gewünschte **Chlor (RX)-Wert**  (Bedingung 1), die **Durchflussbedingung** (Bedingung 3), sowie zusätzlich der **pH-Wert** (Bedingung 2).

![](_page_20_Picture_80.jpeg)

m RX von 700. Bitte überprüfen Sie Chorine und passen Sie es an, nachdem sich das System im Gleichgewicht befindet

Der Hintergrund der **2. Bedingung (pH)** bei der Chlor-Automatisierung ist unter anderem folgender: Wenn der pH-Wert Ihres Wassers zu hoch ist, verringert sich die Wirksamkeit von Chlor, wodurch dessen Desinfektionseffekt ineffizienter wird. Daher kann bei der Chlor-Automatisierung als zusätzliche Bedingung eingestellt werden, wie hoch der pH-Wert maximal sein darf, bevor die Dosieranlage anfängt Chlor zu dosieren.

![](_page_20_Picture_81.jpeg)

Voreingestellt ist hier pH <= 7,6. Dies bedeutet, dass das pH-Ziel erreicht ist und die pH-Pumpe nicht gleichzeitig pumpt, wenn die Redoxpumpe Chlor injiziert. Achtung: Der Wert "7,6" muss mit dem in der pH-Automatisierung eingegebenen Wert übereinstimmen

Genau wie bei der pH-Regelung wird eine Strömungsbedingung eingestellt.

#### **6.4 Betriebszyklus**

Die Funktion "Betriebszyklus" finden Sie sowohl in den Automatisierungen pH als auch Redox. Durch das Setzen eines Hakens in dem entsprechenden Kästchen kann sie aktiviert und durch das Entfernen wieder deaktiviert werden.

![](_page_21_Picture_77.jpeg)

#### **6.5 Optionaler Zusatz: Dosieranlage mit Niveauregler**

Wie bereits erwähnt, kann die Dosieranlage optional mit einem Niveauregler erweitert werde (nicht im Lieferumfang enthalten). Hierfür steht Ihnen das zweite Modul zur Verfügung. Dieses beinhaltet genau die gleichen oben beschriebenen Automatisierungen für pH und Redox (Bedingung 1 und 2). Zusätzlich beinhaltet dieses Modul jedoch für beide Automatisierungen eine **3. Bedingung (im Falle von pH) bzw. 4. Bedingung (im Falle von Chlor)**, welche es erlaubt den Niveauschalter zu steuern. Dieser kontrolliert den Füllstand des pH- / Chlor-Kanisters.

![](_page_21_Figure_7.jpeg)

# AUS: Bedingung ist nicht aktiviert UND : Bedingung ist aktiviert

Wenn ein Niveauschalter im pH- / Chlor-Behälter angeschlossen ist, kann diese Bedingung aktiviert werden.

### **6.6 Kalibrierung der Messsonden**

Bevor Sie nun endgültig Ihre Dosieranlage in Betrieb nehmen, kalibrieren Sie bitte die beiden Messsonden. Unter einer Kalibrierung versteht man das Festlegen eines richtigen Wertes bei vorgegebenen Bedingungen, mit welchem dann die Sonde Ihre jeweiligen Messungen vergleicht, um Abweichungen festzustellen.

Für die Kalibrierung der Messsonden liegen der Dosieranlage entsprechende Kalibrierungslösungen in Form von kleinen Döschen bei.

Schritt 1: Navigieren Sie in der Wifipool App zu dem Menüpunkt "Steuerstecker und Messsensoren" in den Schwimmbad-Einstellungen. Drücken Sie hierbei auf eine der beiden oben angezeigten Sonden. Es erscheint anschließend ein kleines Fenster mit verschiedenen Auswahlmöglichkeiten. Wählen Sie hier den Punkt "Kalibrierung" aus.

**Schritt 2:** In der App erscheint nun die Aufforderung, die Messsonde in die jeweils passende Kalibrierungslösung zu geben. Schrauben Sie hierzu die Schutzkappe von der jeweiligen Messsonde und wählen Sie das Döschen mit der zur Sonde passenden Kalibrierungslösung aus (pH oder Redox). Tauchen Sie nun anschließend die Sonde vorsichtig in die Lösung und bestätigen Sie in der App durch das Drücken des entsprechenden Buttons.

**Schritt 3:** Es wird ein Countdown angezeigt. Bitte warten Sie die angezeigte Zeit (120 Sekunden) komplett ab und lassen die Sonde so lange in der Kalibrierungslösung.

![](_page_22_Picture_69.jpeg)

### **Schritt 4:** Nach Ablauf der Zeit erscheint eine Zwischenmeldung.

**Schritt 5:** Abschließend erscheint die Bestätigung, dass die Kalibrierung erfolgreich war. Durch Drücken des entsprechend angezeigten Buttons gelangen Sie nun zurück in die Einstellungen.

Wiederholen Sie nun den Vorgang für das Kalibrieren der anderen Messsonde.

![](_page_23_Picture_5.jpeg)

# **7. Manuelle Steuerung (Handsteuerung)**

Die Wifipool Dosieranlage kann alternativ zu der automatisierten Steuerung ebenso auf manuelle Steuerung umgestellt werden.

**Schritt 1:** Navigieren Sie hierzu zu dem Menüpunkt "Steuerstecker und Messsensoren" in den Schwimmbadeinstellungen. Drücken Sie nun auf eine der beiden unten angezeigten Pumpen (pH oder Redox). Es erscheint nun ein kleines Fenster mit verschiedenen Auswahlmöglichkeiten. Wählen Sie hiervon den Punkt "Handsteuerung".

**Wichtiger Hinweis:** Achten Sie darauf, dass die Geräte angeschaltet sind, was in der App durch den grünen Punkt neben dem entsprechenden Gerät signalisiert wird. Falls dies nicht der Fall ist (also die Punkte rot leuchten) erscheint die Option "Handsteuerung" nicht in dem Auswahlfenster.

**Schritt 2:** Es erscheint eine neue Seite. Drücken Sie nun auf den angezeigten Button.

**Schritt 3:** Nun erscheint ein kleiner Regler, mit welchem Sie die jeweilige Pumpe manuell ein oder ausschalten können

![](_page_24_Picture_77.jpeg)

**Schritt 4:** Um die Pumpe manuell einzuschalten, drücken Sie auf den Schalter. Dieser bewegt sich nun und wird grün. Die Pumpe ist nun eingeschaltet. Durch nochmaliges Drücken schalten Sie diese wieder aus.

Um zurück zum Automatikmodus zu wechseln, drücken Sie ganz einfach den angezeigten Button mit dem jeweiligen Namen.

Ob die jeweilige Peristaltikpumpe auf Handbetrieb eingestellt ist, erkennen Sie auch daran, dass in den Schwimmbad-Einstellungen bei dieser ein kleines "(M)" hinter dem Pumpennamen angezeigt wird.

![](_page_25_Picture_89.jpeg)

# **8. Benutzeroberfläche während des Betriebs**

Sobald Sie alles eingerichtet haben, d.h. alle Steuerstecker und Messsensoren sowie Automatisierungsbedingungen hinzugefügt haben, bietet Ihnen die Benutzeroberfläche der Wifipool-App einen Überblick über alle wichtigen Aspekte Ihrer Dosieranlage und stellt hierbei Ihre "Steuerzentrale" dar. Diese Benutzeroberfläche wird innerhalb der App als "Rad" bezeichnet.

#### **Zur Navigation innerhalb der Benutzeroberfläche:**

1. Durch Seitliches **Wischen** Ihres Bildschirmes wechseln Sie, wie schon weiter vorne in dieser Anleitung kurz thematisiert, **das Schwimmbad**. Hierbei können Sie verschiedene Schwimmbäder erstellen, in der Regel ist jedoch natürlich eines ausreichend.

2. Innerhalb des **Rades** wechseln Sie hingegen die Ansicht nach links oder rechts, indem Sie jeweils entweder auf der **linken** oder **rechten** Seite des Rades kurz auf den Bildschirm **tippen**.

3. Durch Tippen auf den Namen Ihres Schwimmbades bzw. auf das daneben angezeigte Einstellungssymbol gelangen Sie in die Schwimmbad-Einstellungen

4. Durch Tippen auf den unteren Button **"Rad Bearbeiten"** gelangen Sie zu den **Radeinstellungen**. Hier können Sie die Reihenfolge der jeweiligen Parameter, die in Ihrem Rad angezeigt werden, personalisieren und beliebig nach Ihren eigenen Wünschen anpassen. Zu den Radeinstellungen gelangen Sie ebenfalls, wenn Sie oben auf das Rad tippen.

![](_page_26_Picture_2.jpeg)

# **8.1 Rad-Übersicht**

Für Ihre Benutzeroberfläche stehen Ihnen für Ihre Dosieranlage in der regulären Ausführung insgesamt bis zu sechs Parameter zur Verfügung, welche standardmäßig alle im Rad angezeigt werden (um Parameter auszublenden beachten Sie bitte weiter hinten in der Anleitung den jeweiligen Abschnitt dazu).

Diese Parameter finden Sie im Folgenden. Den Originalnamen finden Sie hierbei in Klammern, dieser kann jedoch geändert werden (sehen Sie hierzu auch den passenden Abschnitt im Folgenden der Anleitung):

- **• pH (pH)**
- **• Redox (Redox)**
- **• Pumpe pH (Pump pH)**
- **• Pumpe Redox (Pump Rx)**
- **• Durchfluss pH (Flow pH)**
- **• Durchfluss Redox (Flow Rx)**

Falls Sie für Ihre Dosieranlage einen optional erweiterbaren Niveauregler besitzen, stehen Ihnen für die Regelung des Füllstandes von pH und Chlor ebenfalls noch folgende zusätzliche zwei Parameter zur Verfügung:

- **• Level pH**
- **• Level Rx**

#### **Bitte beachten Sie bei der Navigation den Aufbau der Parameterseiten:**

Die Informationen der ausgewählten Parameterseite finden Sie **oben und unten**.

**Links und rechts** wiederum wird Ihnen die Vorschau für die jeweilig nächste Parameterseite angezeigt.

![](_page_27_Figure_2.jpeg)

### **8.2 Rad-Einstellungen**

Wie oben bereits erwähnt, können Sie in den Rad-Einstellungen Ihr Rad personalisieren.

![](_page_27_Picture_55.jpeg)

Hierbei haben Sie die Möglichkeit, die einzelnen Parameter in ihrer Reihenfolge anzupassen, oder aber auch aus dem Rad auszublenden.

Halten Sie hierbei den gewünschten Parameter im rechten Bereich (der drei kleinen Strichte) gedrückt, um ihn zu nehmen und

verschieben zu können.

Anschließend können Sie ihn per "Drag and Drop" an gewünschte Stelle ziehen und loslassen.

Sie können ihn auch nach unten in den Bereich "Nicht Sichtbar im Rad" ziehen, um ihn komplett aus Ihrem Rad auszublenden.

![](_page_28_Picture_5.jpeg)

# **9. Graphen und Historie**

Jede Parameterseite bietet Ihnen nun zudem die Möglichkeit, die Historie des jeweiligen Parameters einzusehen. Diese existiert für jede Parameterseite in Form eines Diagrammes, welches automatisch erstellt wird und die vergangene Aufzeichnung des Wertes wiedergibt. Dies kann von großem Vorteil sein, um einen noch besseren Überblick über Ihr Schwimmbad zu bekommen und beispielsweise eine Orientierungshilfe für das Einstellen zukünftiger Parameter zu erhalten.

![](_page_29_Picture_4.jpeg)

Tippen Sie auf Graphen-Symbol um zur Historie einer Parameterseite zu gelangen

Im Folgenden öffnet sich nun die Parameter-Historie welche je nach ausgewählter Parameter-Seite unterschiedlich aussieht.

![](_page_29_Picture_7.jpeg)

![](_page_29_Picture_8.jpeg)

![](_page_29_Picture_9.jpeg)

![](_page_30_Picture_2.jpeg)

![](_page_30_Picture_3.jpeg)

Tippen Sie auf einen beliebigen Punkt in der Graphik, um auf beiden Achsen einen Wert abzulesen.

Oben wird Ihnen nun der Wert zum jeweils ausgewählten Zeitpunkt angezeigt.

# **Wir wünschen Ihnen viel Spaß mit Ihrer Dosieranlage.**

![](_page_31_Picture_3.jpeg)

PoolSana GmbH & Co. KG Vershofenstraße 10 90431 Nürnberg

> www.poolsana.de info@poolsana.de